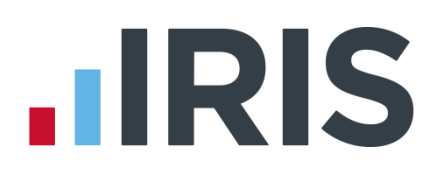

## **Earnie**

### Guide to creating Now: Pensions output file

25/08/2015

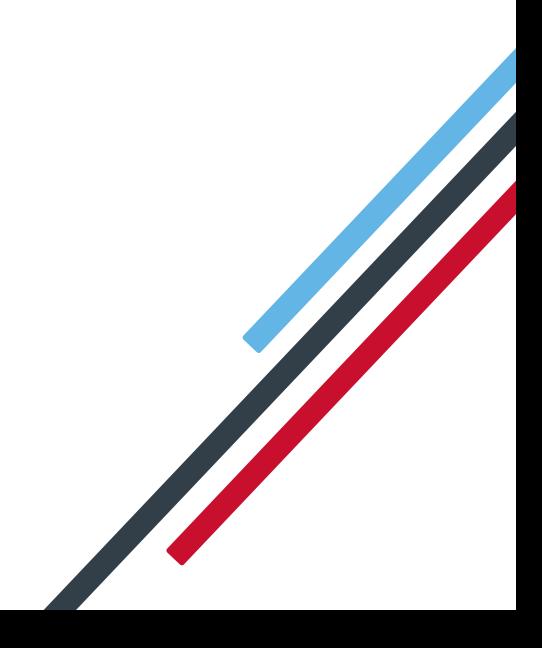

# **IIRIS**

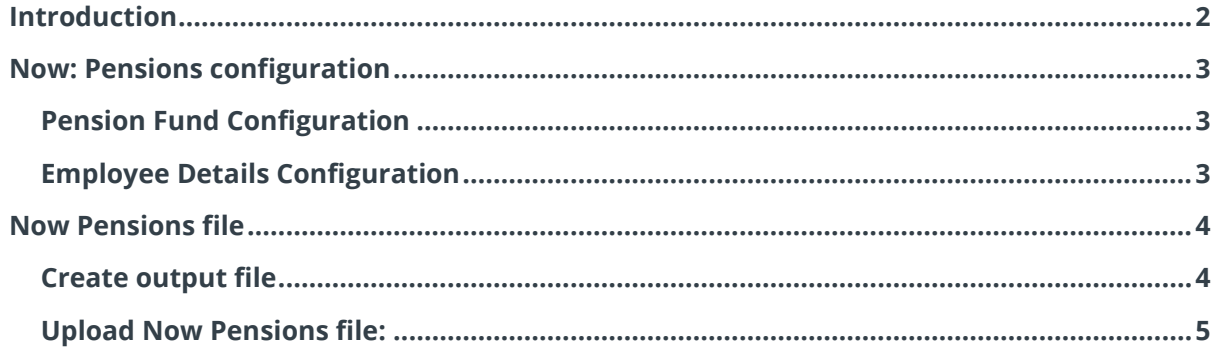

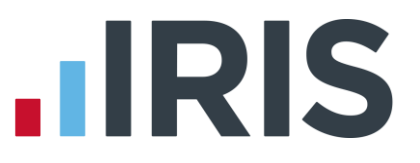

#### <span id="page-2-0"></span>**Introduction**

This guide will give you an overview of how to configure your payroll to include information required in the Now: Pensions output file. You can create an output files for Now: Pensions to enrol workers and inform them of the contributions taken.

The guide covers:

- Configuring output file information
- Creating an output file each period

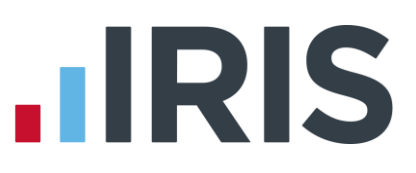

#### <span id="page-3-0"></span>**Now: Pensions configuration**

Now: Pensions require you to supply your ER Code, Scheme Code and Pay Code in each output file.

#### <span id="page-3-1"></span>**Pension Fund Configuration**

- **1.** Go to the **Pension** menu and select '**Configure Pension Fund**'
- **2.** Select the Now Pension fund and click **'Edit'**
- **3.** On the **Configure Pension Fund Details** screen, in the **Unique ID**  field enter your ER Code that was supplied by Now Pension
- **4.** In the **Output File** field, select **'Now Pensions V1.2'**
- **5.** In the **Include** field, select **'This fund only'**

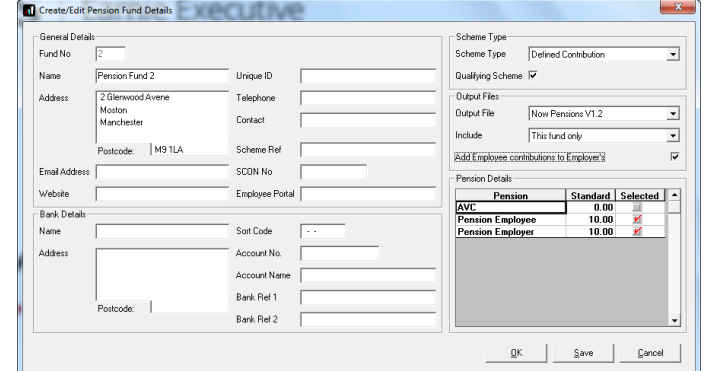

- **6.** Tick the box **Add Employee contributions to Employer's**. This box is only enabled if the pension deductions assigned to the Now Pension fund are Salary Sacrifice ones
- **7.** Click **'OK'**

#### <span id="page-3-2"></span>**Employee Details Configuration**

Now Pensions require a Scheme Code and Pay Code for each employee in the output file.

#### **1.** In **Employee Details**, select the **Pensions** tab

- **2.** In the **Friends Life/Now Pensions - Category** field, select the appropriate Scheme Code for the employee
- **3.** In the **Scottish Widows – Pay Code/Now PAY CODE** field, select the appropriate Pay Code for the employee

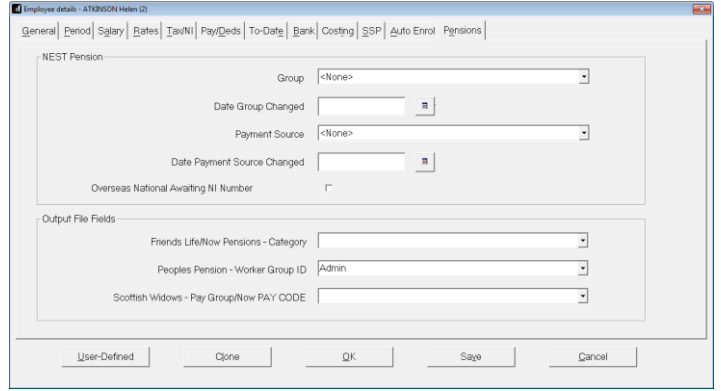

If the **Friends Life/Now Pensions - Category** or the **Scottish Widows – Pay Code/Now PAY CODE** don't contain the appropriate options, you can create a new one by typing directly in the field and then click **'Save'**.

#### 3 *www.iris.co.uk/customer*

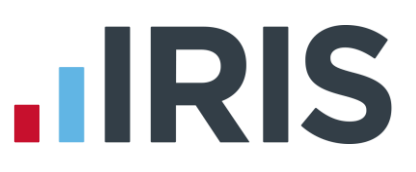

#### <span id="page-4-0"></span>**Now Pensions file**

You should send an output file to Now Pensions each period you have paid your employees. This file will contain joiner and contribution information.

#### <span id="page-4-1"></span>**Create output file**

- **1.** Go to the **Pension** menu and select '**Create Pension File**'
- **2.** On the **Select File to Create** screen, choose **'Now Pensions V1.2'**
- **3.** Click **'OK'**
- **4.** On the **Period for Contribution Schedule** screen, enter the **'From'** and **'To'** dates for the date range to create the file.
- **5.** In **Who to include**, leave the default setting as **'All'** unless you want to create the output file for a selection of employees

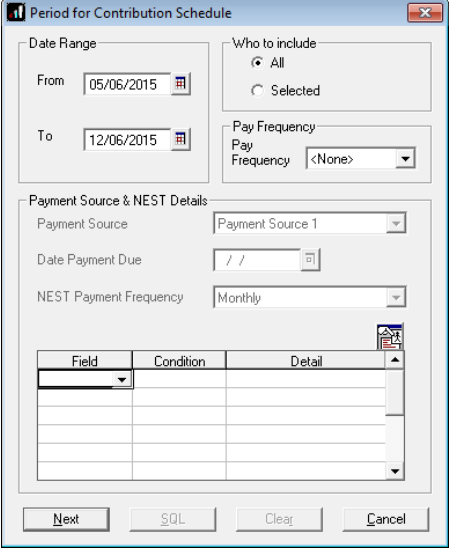

**6.** If your company has employees in different pay frequencies, for example weekly and monthly paid employees, select **'Pay Frequency'** to choose the payment frequency of employees you want to include in the output file

**7.** Click **'Next'**

Your payroll has the ability to hold back contributions until the end of the opt-out window, as per the Pensions Regulator's advice. You must check with Now Pension if you are permitted this option.

- **8.** Tick the '**Exclude**' box to exclude the worker from the contributions file. This will hold back the worker's contributions until the date entered in the **Exclude until** column
- **9.** Click **'Next'**

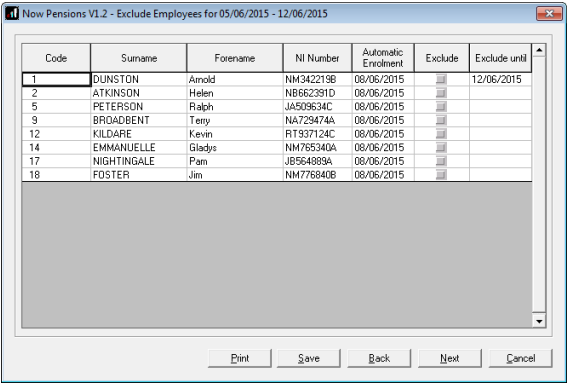

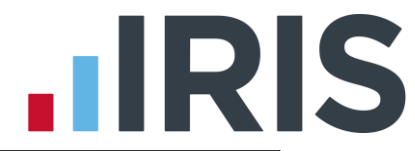

- **10.** On the **Now Pensions V1.2 – Contributions Schedule for…**screen, click **'Print'** to print a report of the employees that are included in the file
- **11.** Click **'Create File'** to create the **Now Pensions V1.2**  file

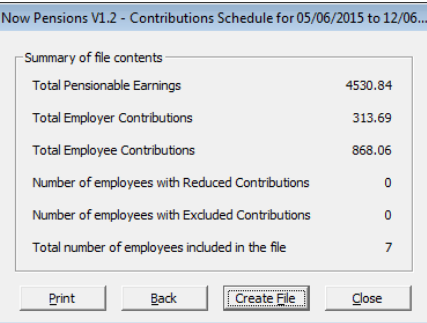

**12.** A message will advise the location where the **Now Pension V1.2** file has been created

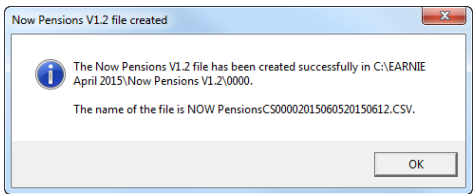

#### <span id="page-5-0"></span>**Upload Now Pensions file:**

- **1.** Login to your employer portal
- **2.** Select the **Import Data** menu item
- **3.** Choose the **Generic Input File** option, unless you have been told otherwise by Now.
- **4. Browse** to the location where payroll created the **Now Pensions V1.2** output file and then upload the file.

Click [here](http://www.nowpensions.com/faqs/uploading-pay-periods-using-csv-file/) for more information about uploading a **Now: Pensions** file.

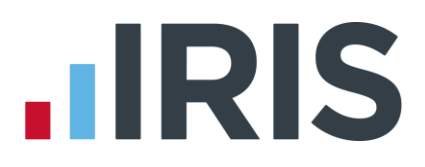

#### **Additional Software and Services Available**

#### **IRIS AE Suite™**

The IRIS AE Suite™ works seamlessly with all IRIS payrolls to easily manage auto enrolment. It will assess employees as part of your payroll run, deduct the necessary calculations, produce files in the right format for your pension provider\* and generate the necessary employee communications.

#### **IRIS OpenPayslips**

Instantly publish electronic payslips to a secure portal which employees can access from their mobile phone, tablet or PC. IRIS OpenPayslips cuts payslip distribution time to zero and is included as standard with the IRIS AE Suite™.

#### **IRIS Auto Enrolment Training Seminars**

Choose from a range of IRIS training seminars to ensure you understand both auto enrolment legislation and how to implement it within your IRIS software.

#### **Useful numbers**

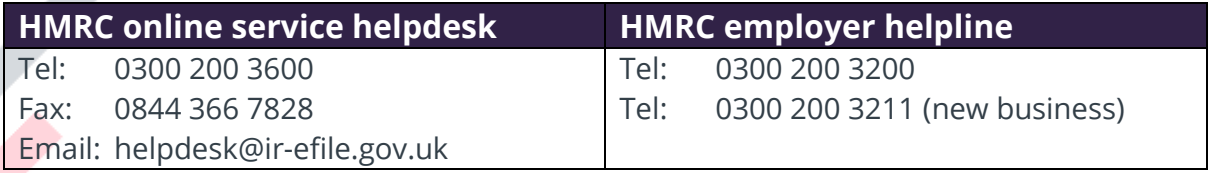

#### **Contact Sales (including stationery sales)**

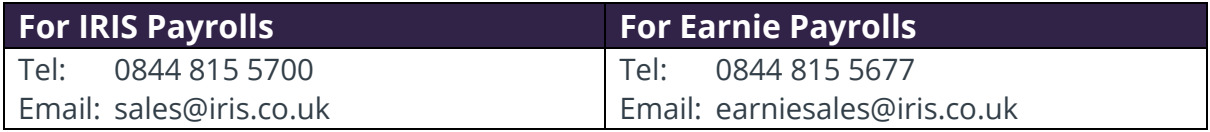

#### **Contact support**

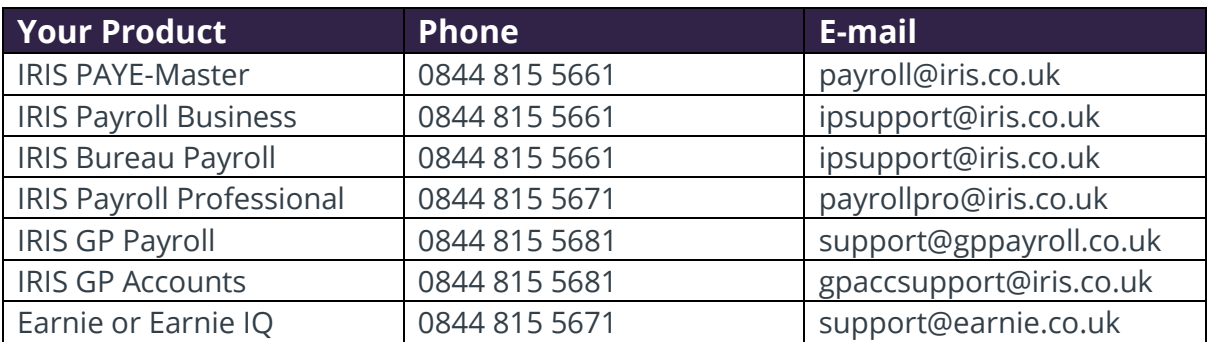

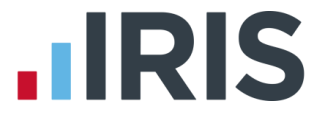

*IRIS & IRIS Software Group are trademarks © IRIS Software Ltd 06/2015. All rights reserved*